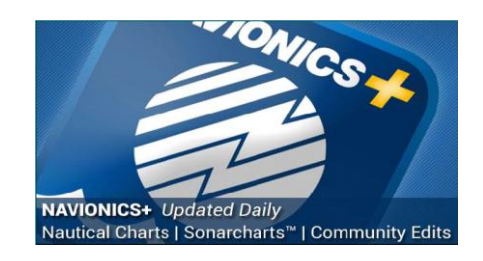

**Ga naar de website navionics.com klik op Downloads& Updates**

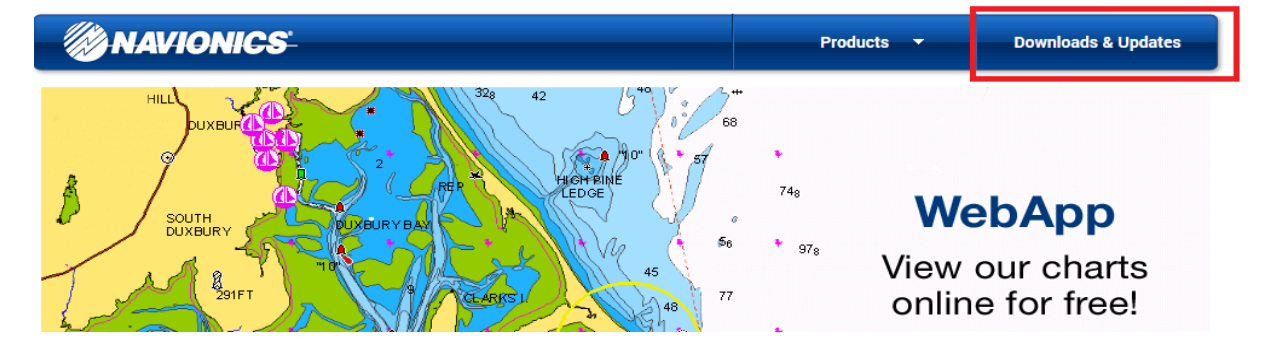

## **Dan opent dit scherm**

Home > Downloads & Updates

## **Downloads & Updates**

**Welcome!** 

Which product would you like to activate or update?

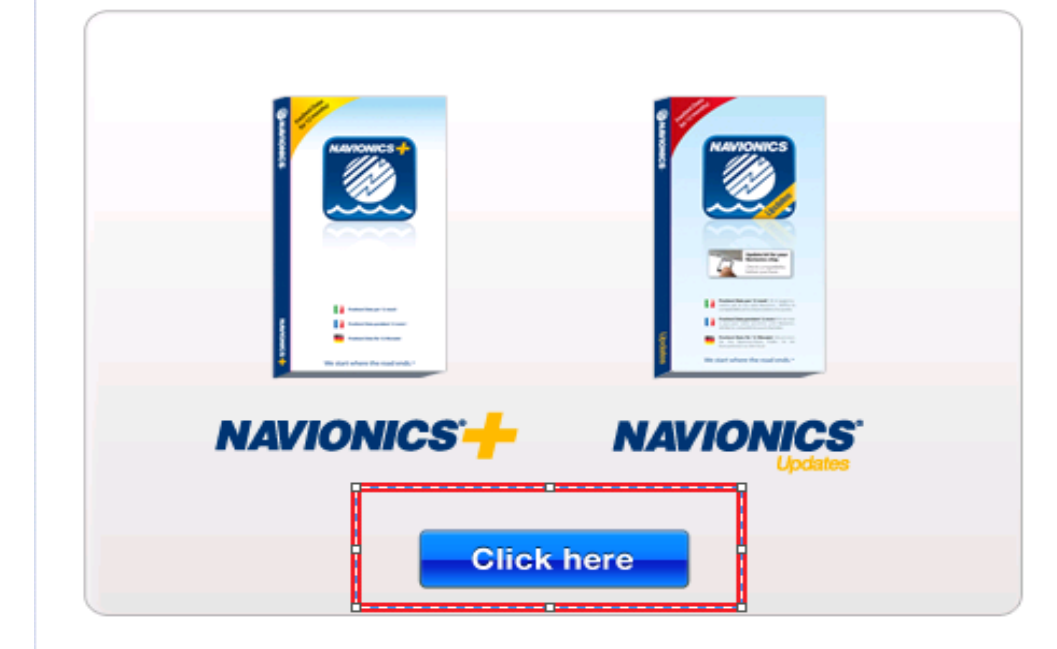

## **Dan moet er een programma gedownload worden**

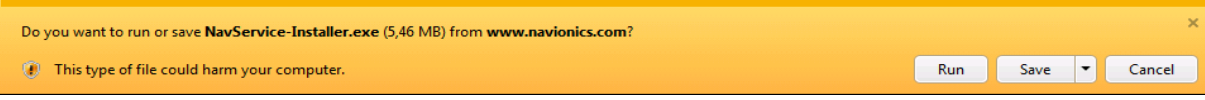

## **klik op Run**

Alle stappen die men moet nemen voor de download, worden duidelijk aangegeven. \*Als eerste zal de NIEUWE Navionics klant zich moeten aanmelden/registreren.

\*Als tweede zal de NIEUWE Navionics klant moeten aangeven in

welke kaartplotter de Navionics+ kaart zal gaan werken.

\* Als derde stap kiest de NIEUWE Navionics klant het wereldgebied waarvan men de kaarten wenst te gaan gebruiken/downloaden.

De website zal laten zien welke functies er wel en niet werken op de aangegeven kaartplotter.

Op deze manier zal er geen onnodige data gedownload worden.

*Na de keuze van het wereld gebied kan de NIEUWE Navionics+ klant*  **zijn keuze niet meer ongedaan maken.**

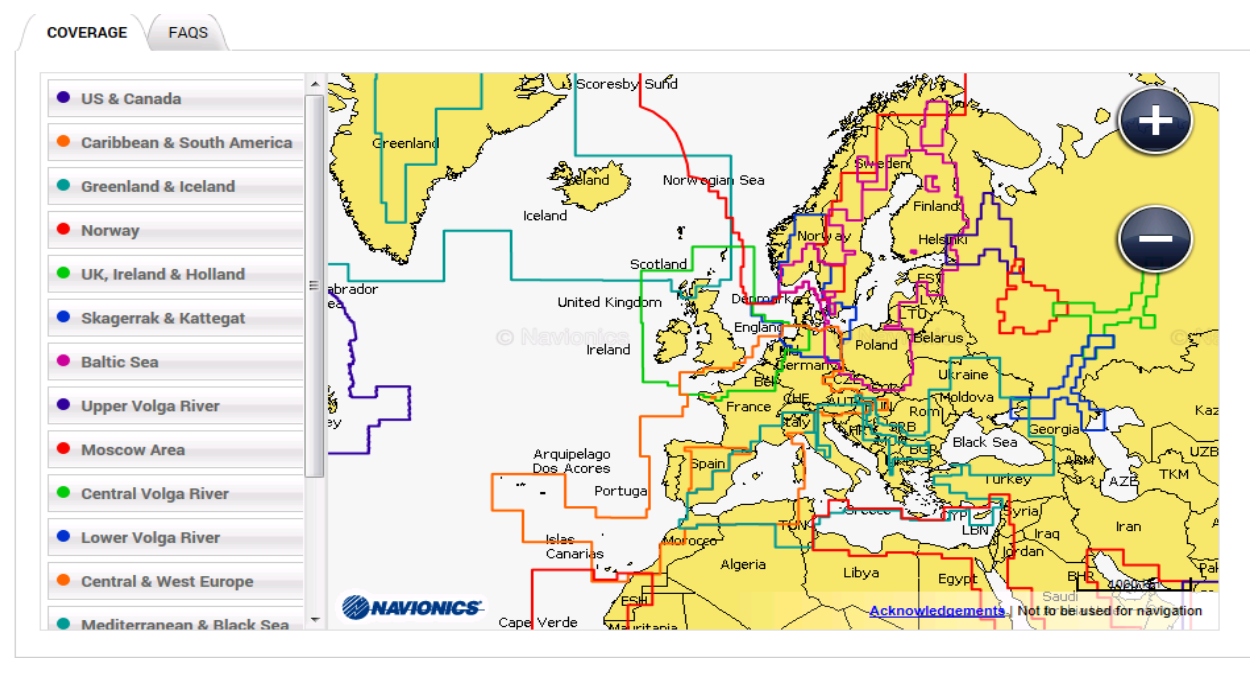

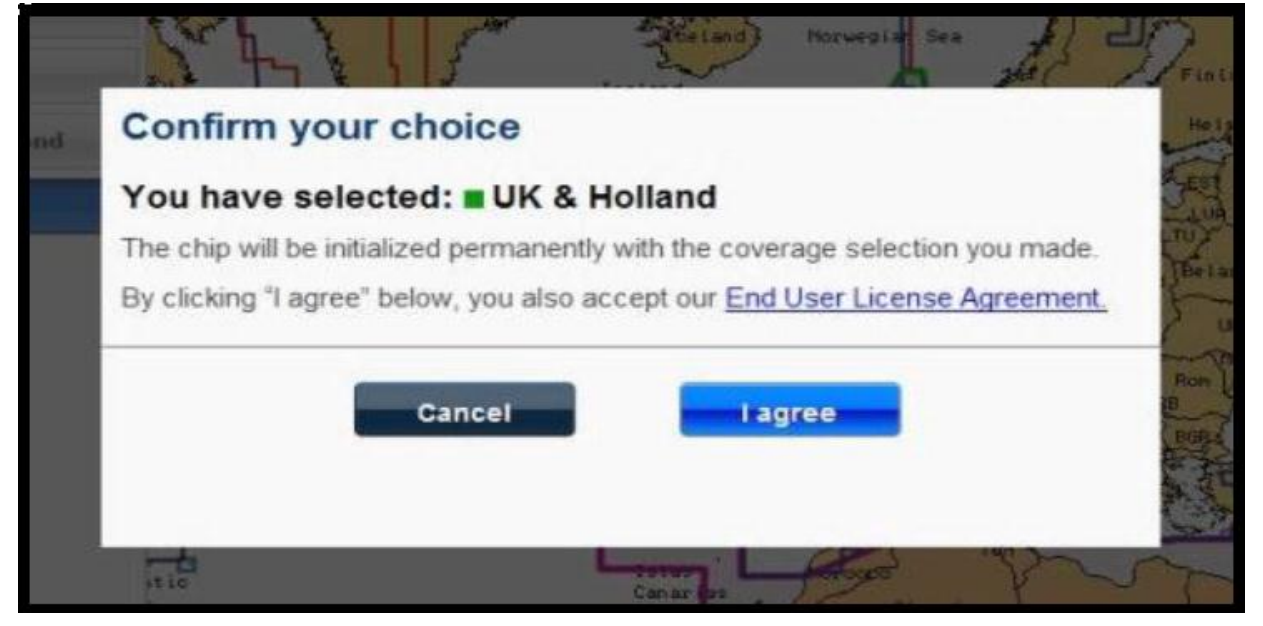

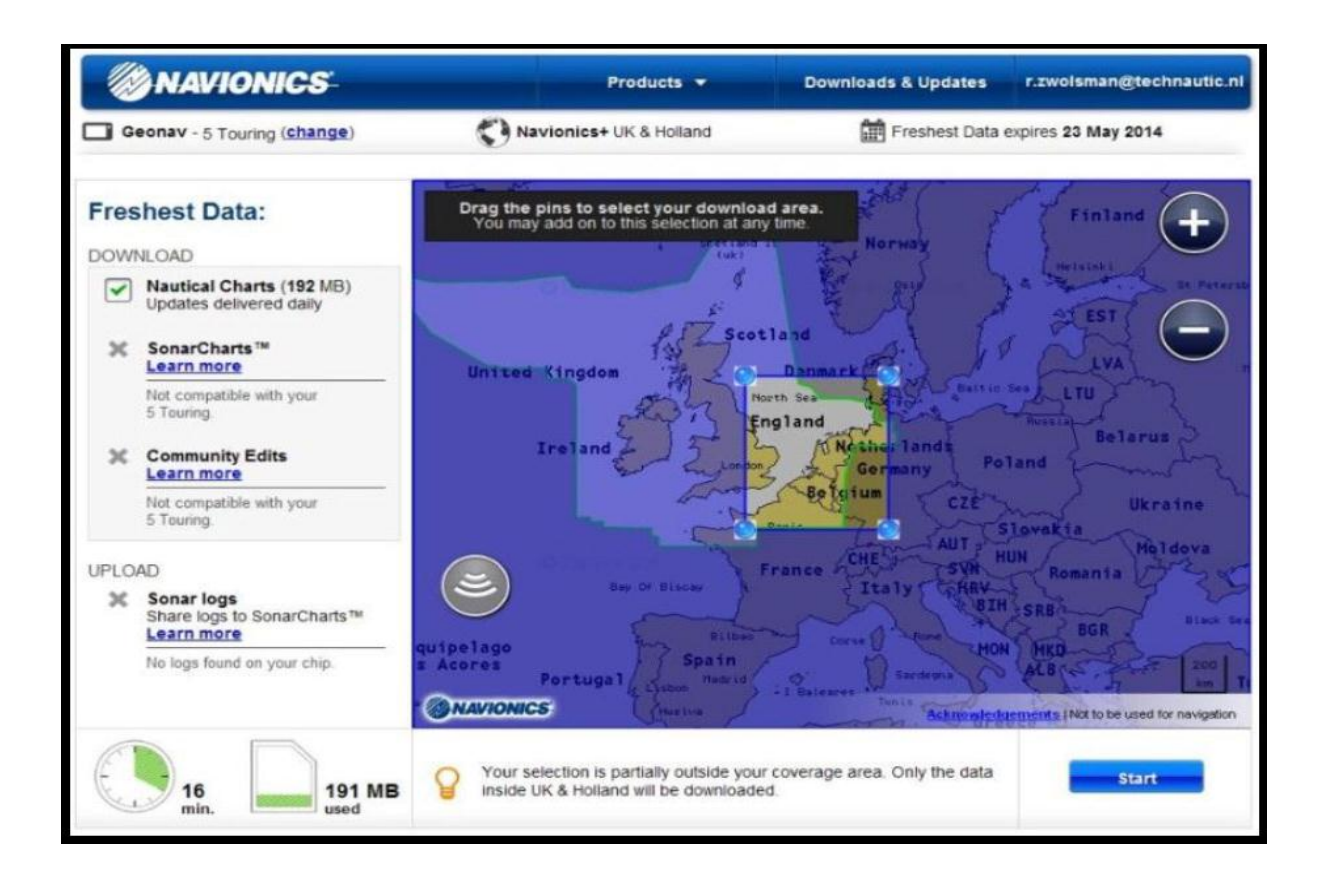

In het gekozen wereldgebied kan de NIEUWE Navionics klant meerdere gebieden downloaden.

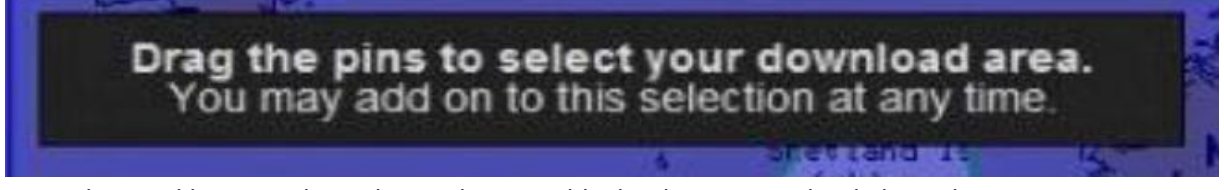

De website zal bij een selectie buiten het wereldgebied aangeven dat de kaartdata buiten het wereldgebied

niet gedownload zal worden. (Zie de tekst achter het waarschuwingslampje)

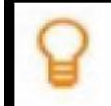

Your selection is partially outside your coverage area. Only the data inside UK & Holland will be downloaded.

Tijdens de selectie van de kaartdata zal er getoond worden hoeveel ruimte de kaartdata in beslag zal nemen op de Navionics+ kaart.

 Tevens zal er een indicatie van download tijd getoond worden. Dit is slechts een indicatie. Dit hangt vanzelfsprekend van de internetverbinding af.

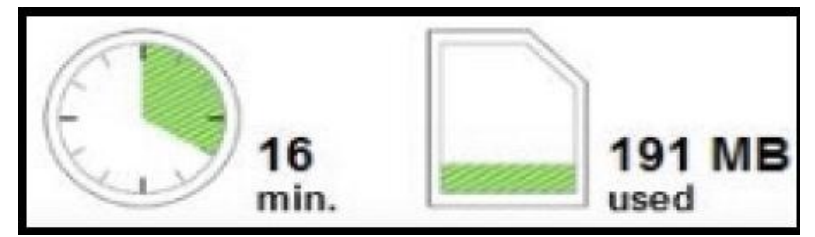

Tijdens de selectie of het bijwerken van de Freshest Data, zal er getoond worden tot wanneer de Freshest Data loopt.